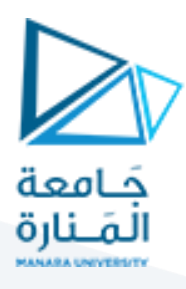

# **التصميم والرسم بمعونة الحاسب (1)**

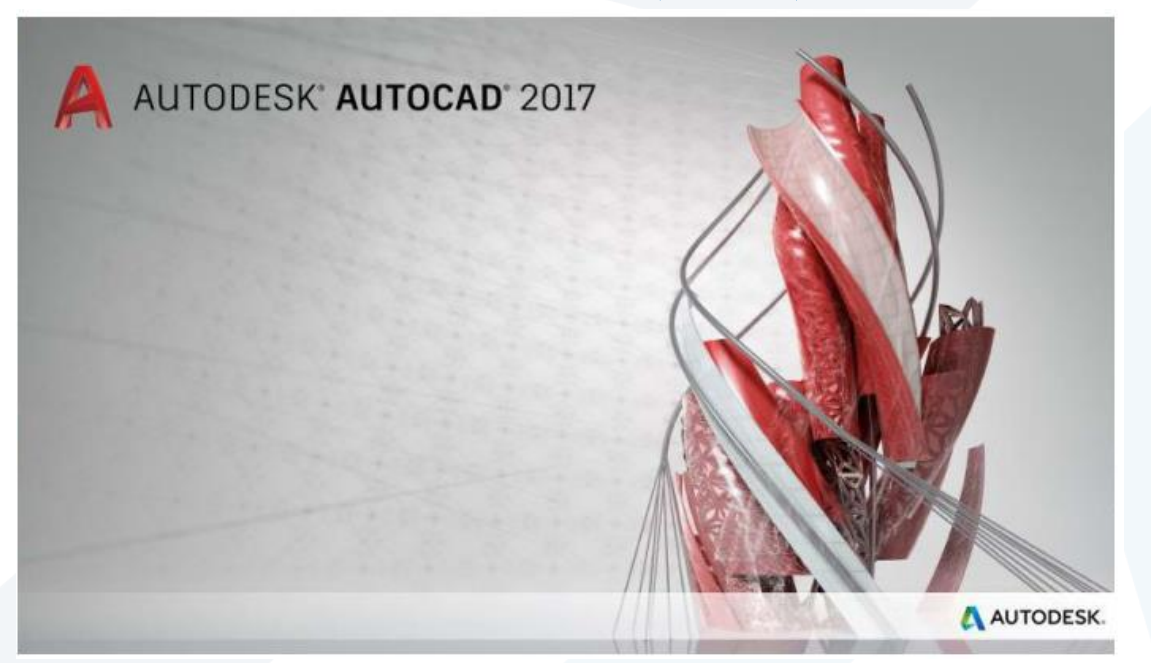

**املحاضرة التاسعة النمذجة الثالثية األبعاد )الجوامد - عرض املجسمات(**

**إعداد**

**م.مي بالوش**

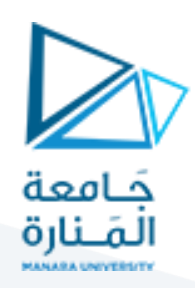

### **أوال الجوامد:**

للشروع في "النمذجة ثلاثية الأبعاد" تأكد من تحويل "مساحة العمل" إلى "الطور ثلاثي الأبعاد" كما يأتي:

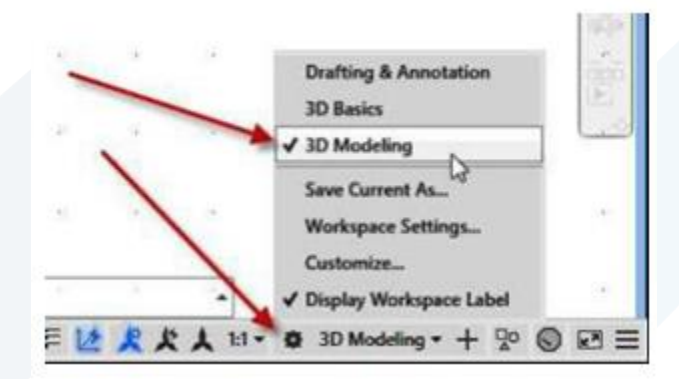

نالحظ ان التبويبات املوجودة على "الشريط "Ribbon تتحول إلى الشكل االتي:

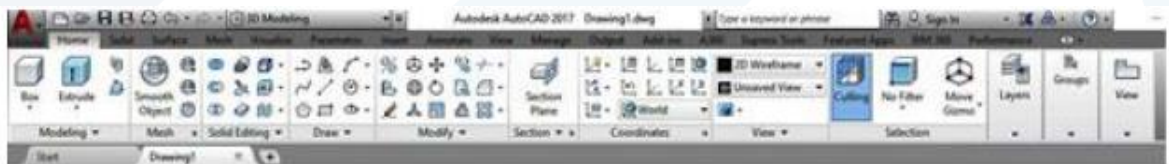

**.1 استخدام أنماط املعاينة ألشياء ثالثية األبعاد:**

يمِكن عرض "الجوامد" و"السطوح" بإحدى أنماط المعاينة التي تطبق على "منفذ المعاينة" وهي:

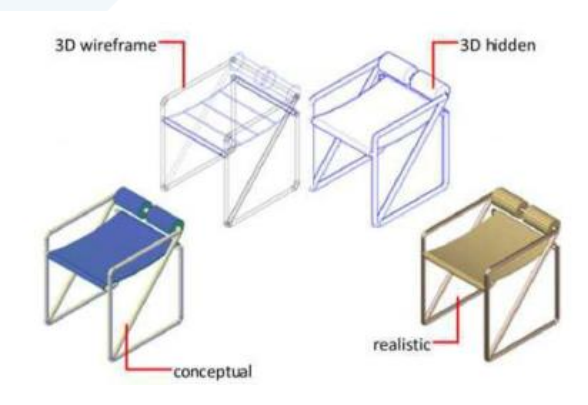

**.2 نظرة عامة على إنشاء الجوامد Solid والسطوح ثالثية األبعاد:**

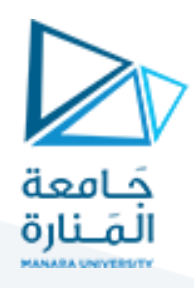

يمِكن إنشاء "الجوامد" و"السطوح ثلاثية الأبعاد" بالاعتماد على إحدى طريقتين:

● بالاعتماد على "الجوامد الابتدائية الجاهزة" وهي (الصندوق، الكرة، الاسطوانة، المخروط، الاسفين، العجلة، والهرم).

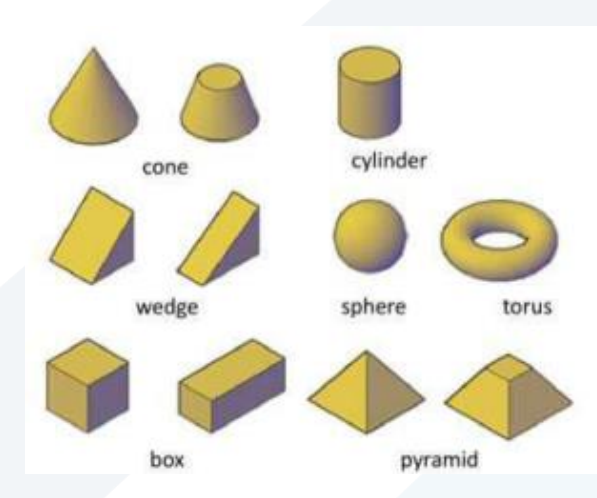

● بالاعتماد على "اشياء مرسومة" باستخدام أوتوكاد (غير الأشياء الابتدائية أعلاه) تمّثل "المقطع العرضي" للجسم ֦֧֦ املطلوب ثم "سحبه" أو "تدويره" أو "بثقه" بتنفيذ أحد األوامر االتية:

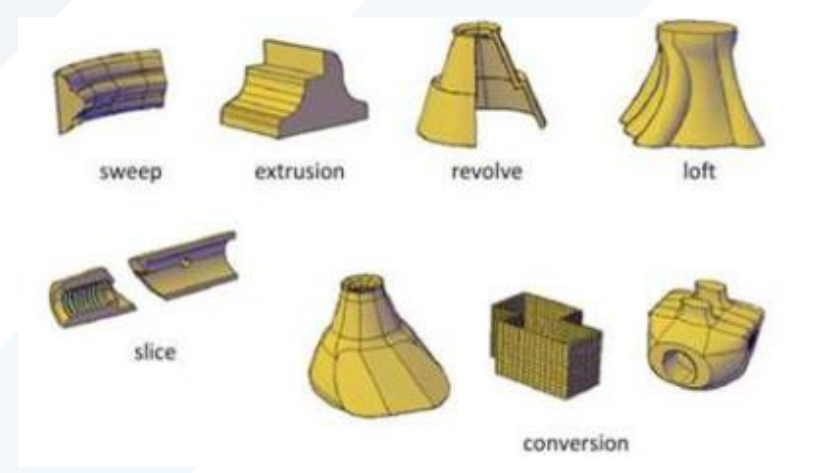

### **.2.1 الجوامد االبتدائية الجاهزة:**

يوّفر البرنامج بعض "الجوامد الابتدائية الجاهزة" وهي (الصندوق، الكرة، الاسطوانة، المخروط، الاسفين، العجلة، ِ ֦֧֦ والهرم). يتطلب إنشاء هذه "الجوامد" تعريف قيم محِّددة مثل الطول أو القطر. يمِكن الوصول اليها من "الشريط Ribbon > "التبويب "الرئيس ي" < اللوح "نمذجة"

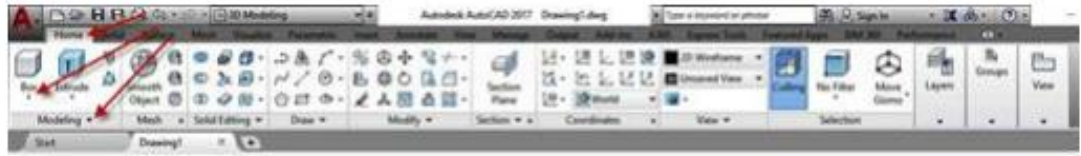

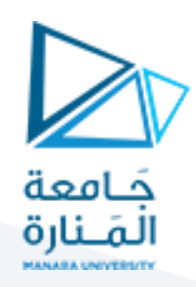

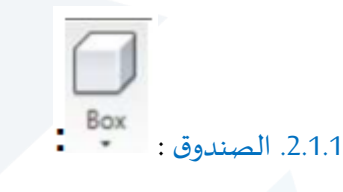

ينشئ "صندوق مكعب" أو "متوازي مستطيلات". بعد انشائه يمِكن تغيير حجمه باستخدام الماسكات" التي تظهر عند تحديده بأداة التحديد (بالنقر على الصندوق).

عند تنفيذ الأمر''''Box'' تظهر الرسالة الأولى التي تطلب تحديد طريقة تعريف إنشاء الصندوق، هل ستكون بدلالة "نقطة الركن" ام بداللة "مركزه"؟

> Command: box Specify first corner or [Center]:

حِّدد النقطة التي تمّثل الركن الأول للصندوق بالنقر عل نقطة معينة في الشاشة أو ادخال إحداثيات النقطة ֦֧֦֧֦ ֦֧֦֧֦ املطلوبة. بعد تحديد تلك النقطة تظهررسالة ثانية تطلب تحديد نقطة الركن الثاني املعرف لقاعدة الصندوق.

Specify other corner or [Cube/Length]:

هذه الرسالة توِّفر أيضا الخيارين الفرعيين "Cube" لإنشاء "مكعب" أو "length" لتعريف طول الضلع الأول لقاعدة ِ ֦֧֦ الصندوق. بعد تحديد نقطة الركن الثاني لقاعدة الصندوق تظهرالرسالة الثالثة:

Specify height or [2Point]:

تحِّدد هنا قيمة "ارتفاع الصندوق". القيم الموجبة تنشئ صندوق بالاتجاه الموجب للمحور(Z) والعكس للقيمة ֦֧֦ السالبة.

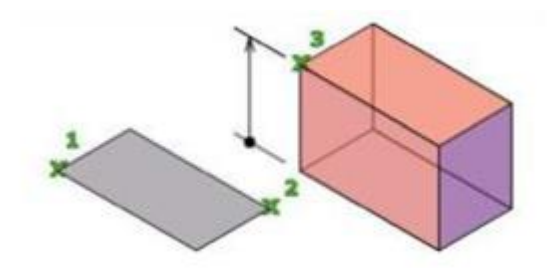

**.2.1.1.1 األمر الفرعي Cube :**

ينشئ "صندوق متساوي أطوال الأضلاع". عند اختيار الأمر الفرعي هذا تظهر الرسالة

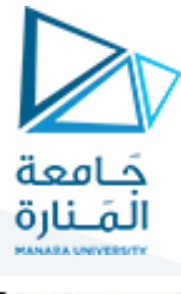

Specify length:

هذه الرسالة تطلب تحديد طول ضلع المكعب، القيمة الموجبة تنشئ صندوق ا بالاتجاه الموجب للمحاور(X,Y,Z) .

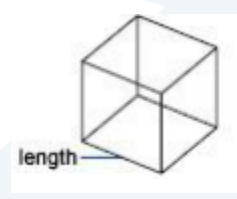

### **.2.1.1.2 األمر الفرعي length:**

تعريف "صندوق" بثالثة أضالع مختلفة، عند تنفيذه تظهررسائل تطلب تحديد الطول والعرض و االرتفاع على التوالي. يمكن تحديد نقطتين لتعريف كل ضلع او طباعة قيمة طول الضلع كرقم. القيم الموجبة لـ "الطول" تمّثل ֦֧֦ االتجاه املوجب للمحور **X** والعرض للمحور **Y** و"االرتفاع" للمحور **Z**، والقيم السالبة تنش ئ "الصندوق" على طول االتجاه السالب للمحور املناظر حسب الترتيب.

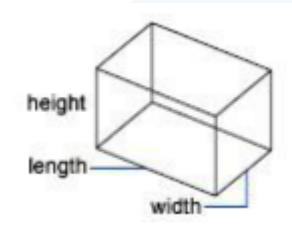

#### **.2.1.1.3 األمر الفرعي Center :**

تعريف "الصندوق" بداللة "نقطة مركزه". عند استخدام هذا الخيار تظهر الرسالة:

#### Specify center:

بعد تحديد "نقطة املركز" يستمر التعامل مع األمر كما في الحالة السابقة، الفرق بين الخيارين هو ان مواصفات الصندوق الناتج ستكون مبنية على أساس "نقطة مركزه" املحددة.

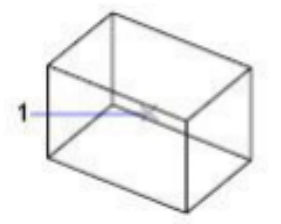

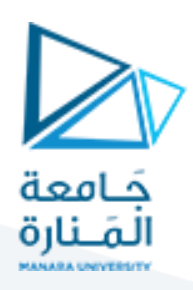

**.2.1.2 املخروط**

ينشئ هذا الأمر "شيء جامد مخروطي" وخطوات تنفيذه كما يأتي:

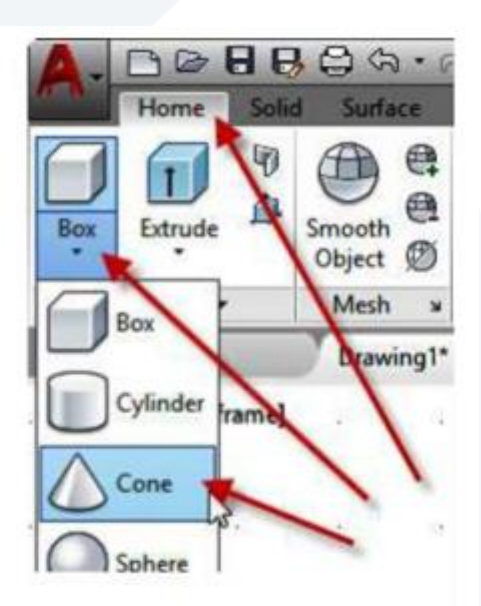

Command: \_cone<br>Specify center point of base or [3P/2P/Ttr/Elliptical]:

حِّدد نقطة مركز قاعدة المخروط ֦֧

Specify base radius or [Diameter] <341.3626>:

حِّدد نصف قطر أو قطر القاعدة ֦֧

Specify height or [2Point/Axis endpoint/Top radius] <460.1963>:

حِّدد قيمة ارتفاع المخروط أو إحداثيات نقطة القمة. ֦֧

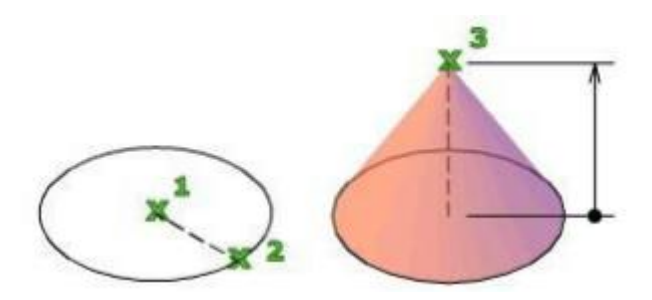

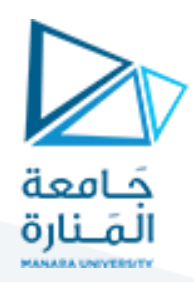

Cylinder **.2.1.3 االسطوانة**

يستخدم هذا األمر إلنشاء "اسطوانة" ذات قاعدة دائرية أو بيضوية، تقع "قاعدة االسطوانة" في املستوي XY لنظام االحداثيات. ينفذ األمر حسب الخطوات االتية:

> Command: \_cylinder Specify center point of base or [3P/2P/Ttr/Elliptical]:

> > حِّدد نقطة المركز لقاعدة الاسطوانة ֡֜

Specify base radius or [Diameter] <667.2227>:

حِّدد نصف قطر أو قطر القاعدة ֦֧

Sphere

Specify height or [2Point/Axis endpoint] <1065.4779>:

حِّدد قيمة ارتفاع الاسطوانة أو مركز النهاية الثانية. ֦֧

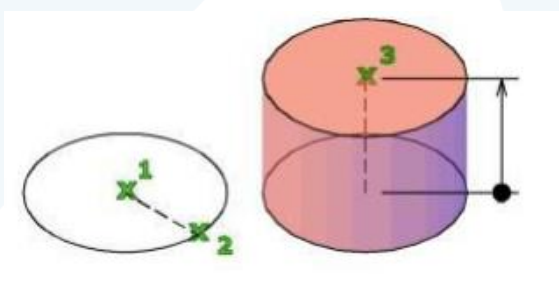

**.2.1.4 الكرة**

ينشئ هذا الأمر "كرة جامدة" بنصف قطر محِّدد ِ العرض للكرة توازي الم*س*توي X,Y خطوط و "خط محورها" ֦ يتطابق مع املحور **"Z "**لنظام االحداثيات الحالي. تنفيذ األمر يكون حسب

الخطوات االتية:

Command: sphere Specify center point or [3P/2P/Ttr]:

> جِّدد نقطة مركز الدائرة ֦֧

Specify radius or [Diameter] <701.1103>:

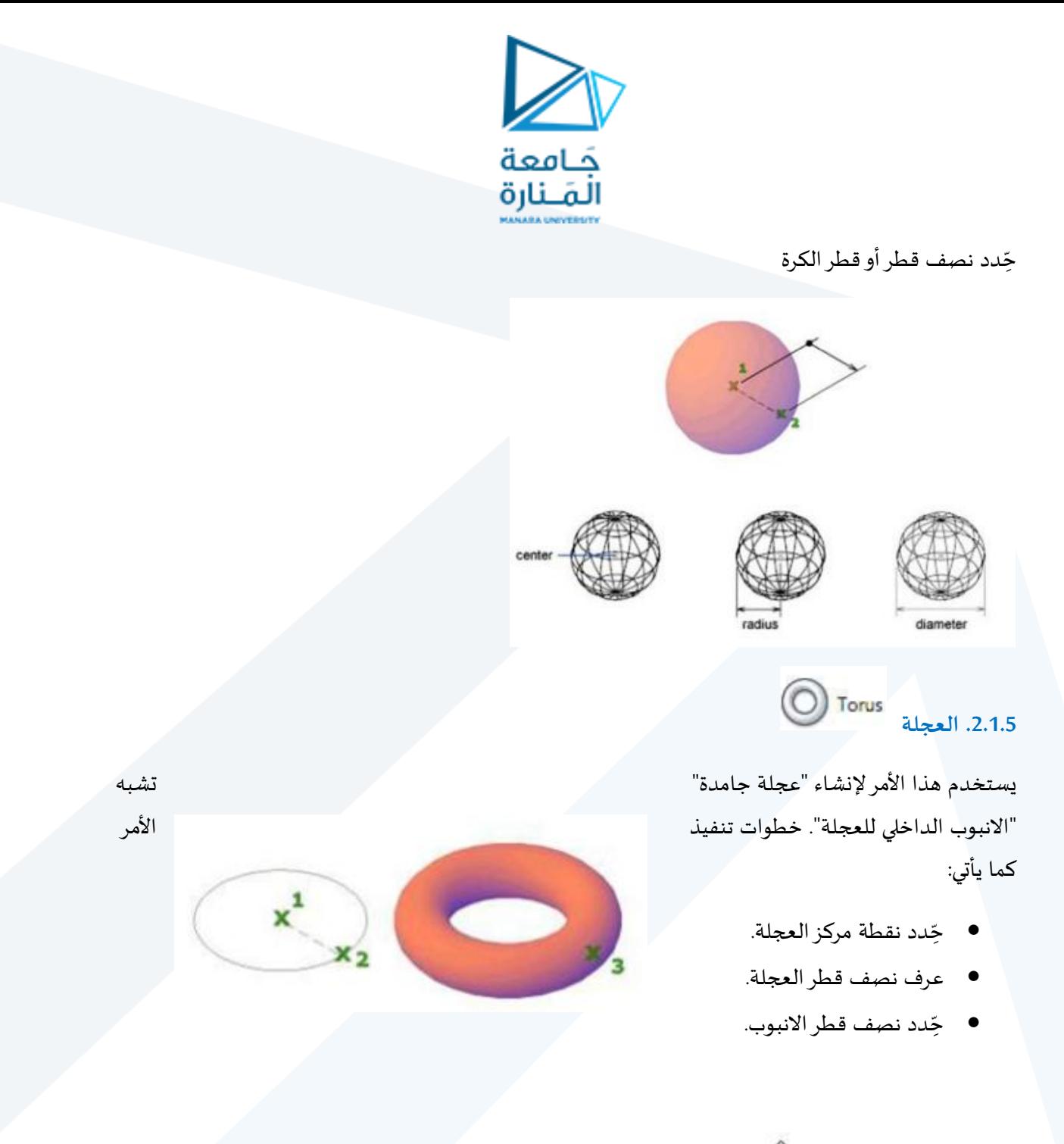

**.2.1.6 االسفين**

يستخدم هذا األمر إلنشاء "جسم إسفين جامد" ذي أوجه مستطيلة أو مربعة. قاعدة االسفين تكون موازية للمستوي **XY** و"الوجه املائل" مقابل الركن األول الذي يتم تحديده. ارتفاع االسفين موازي للمحور **Z**. عند تنفيذه تظهر الرسالة االتية:

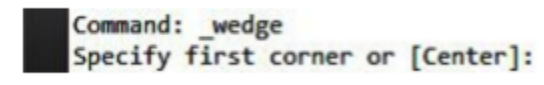

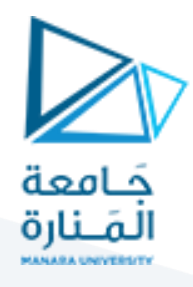

يتم هنا تحديد نقطة الركن األول لـ "قاعدة االسفين" أو تعريف القاعدة بداللة املركز، إذا استخدم هذا الخيار "تعريف نقطة الركن الأول لقاعدة الاسفين" ( تحديد نقطة جوابا على الرسالة السابقة) ستظهر الرسالة الثانية:

Specify other corner or [Cube/Length]:

هذه الرسالة تطلب تحديد نقطة الركن الثاني لـ "قاعدة االسفين" كحالة افتراضية أوأحد الخيارين ."Length "أو "cube "الفرعيين

إذا كانت كلتا النقطتين بنفس املستوي ) نفس قيمة اال حداثيي **Z** ) يجب تعريف "ارتفاع االسفين"حيث تظهر الرسالة:

Specify height or [2Point] <412.7759>:

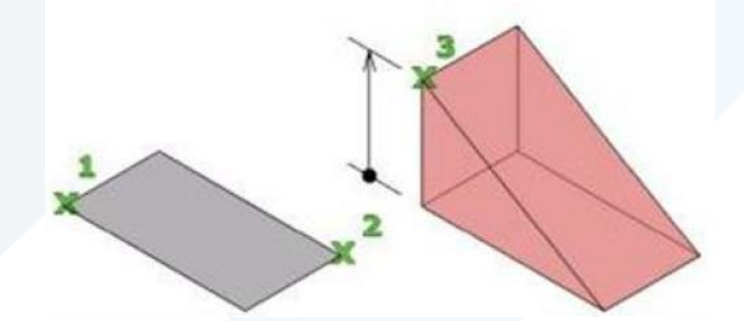

#### **ثانيا:**

**.1 عرض الجسم من جميع الجوانب**

يوّفر الأمر إمكانية "الدوران المستمر" للألجسام لمشاهدتها من جوانب متعددة وكما يأتي: ِ ֦֧֦֧֦

### $\mathscr{D}$

#### **Button**

Ŝ Ribbon: View tab ⊁ Navigate panel ⊁ Orbit drop-down ⊁ Free Orbit

 $\emptyset$  Menu: View > Orbit > Free Orbit

O Toolbar: 3D Navigate

Pointing device: Press Shift+Ctrl and click the mouse wheel to temporanly enter 3DFORBIT mode.

Shortcut menu: Start any 3D navigation command, right-click in the drawing area, and click Other Navigations Modes » Free Orbit (2).

Command entry: 3dforbit

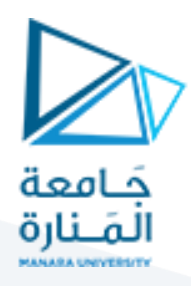

### يمِكن أيضا الوصول إلى الأمر من:

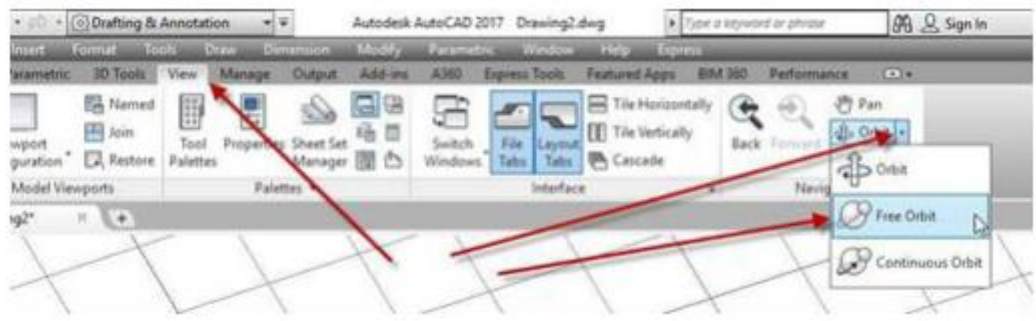

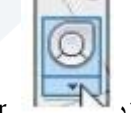

على "شريط الملاحة " ومنها "الوتد " Navigation Bar

رب<br>جّرب استعمال "عجلات القيادة ("بالنقر على زر ֦ .Orbi

### **.2 نظام إحداثيات املستخدم UCS**

تسيطر على "نظام إحداثيات المستخدم"، يجب إدراك ان نظام احداثيات المستخدم تتبع قاعدة اليد اليمنى كما موضح ادناه:

> NOTE: The UCS icon follows the traditional right-hand rule in determining positive axis directions and rotation directions.

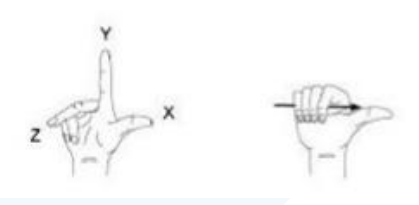

يمِكن الوصول إلى هذا الأمر من عدة طرق هي:

 Ribbon > Visualize > Coordinates panel > UCS

Menu > Tools > new UCS

- Toolbar > UCS
- Command Entry: Type **UCS**

L.

**Button** 

 $\hat{X}$  Ribbon: View tab > Coordinates panel > UCS

- ® Menu: Tools > New UCS > Origion
- $\otimes$  Toolbar: UCS  $\swarrow$
- **巴** Command entry: ucs

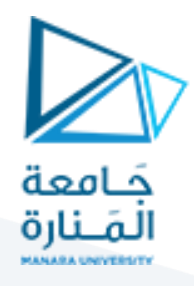

يسيطر اللوح "نظام االحداثيات" ضمن التبويب "َعرض" على "الشريط **ribbon** "على تعريف انظمةاالحداثيات املختلفة والتي احداها "نظام إحداثيات املستخدم"

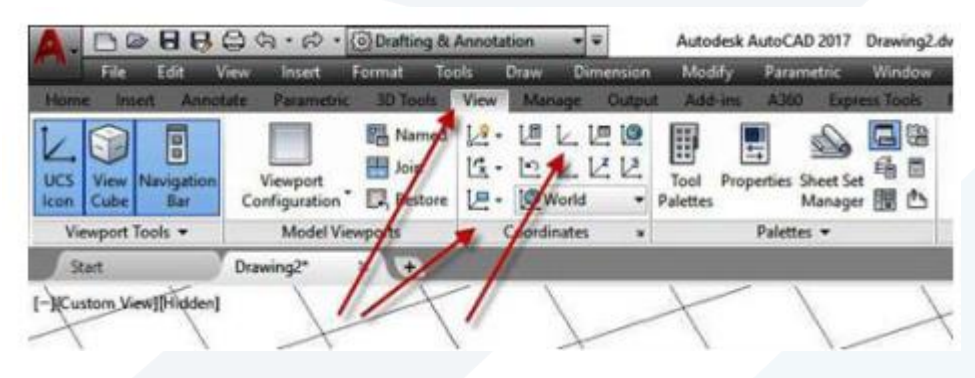

֦֧֦֧֦֧֦֧֦֧ׅ֝֜֓֓֡֬֜֓֡֬֓֓֡֬֓֓֡֬֓֓֡֬֓֓֡֬֓֓֡֬֓֓֡֬֓֓֬ عند تنفيذ الأمر"UCS" يطلب تحديد النقطة التي تمّثل "نقطة الأصل" لـ "نظام إحداثيات المستخدم" الجديد الذي تربد تعريفهِ. بعدها يطلب "نقطة" تقع على المجور x لهذا النظام الجديد، وبعدها يطلبأي نقطة" تقع ضمن املستو ي" .**xy**

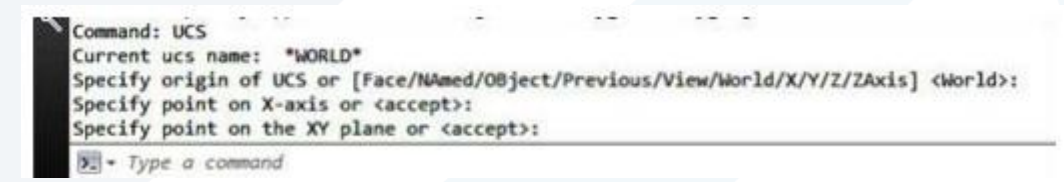

يمِكنك تغيير "موقع" أو "تدوير نظام الاحداثيات" لتسهيل عملية ادخال الاحداثيات، عرض الشبكة، القفز، نمط التعامد، وأدوات الرسم األخرى.

**.3 التمييز بين نظامي االحداثيات العاملي واملستخدم:**

هناك نظامين لإلحداثيات:

- نظام إحداثيات ثابت" يسمى نظام االحداثيات العام **)WCS)**
- نظام إحداثيات متنقل يدعى نظام إحداثيات املستخدم **)UCS)**

افتراضيا هذين النظامين متطابقين في الرسم عند انشاءه ألول مرة. يكون املحور)x )للنظام العام **)WCS )**هو املحور األفقي في "املعاينة ثنائية األبعاد" عادة، واملحور**)y )**هو الشاقولي. "نقطة األصل" في نظام االحداثي العام **)WCS )**هي نقطة تقاطع املحورين Y,X في النقطة )٠،٠( .

֧֦֧֦֧֦֧֦֧֝֝֜*֚* كل الأشياء في ملف الرسم تكون معّرفة بإحداثياتها WCS، على الرغم من ذلك غالبا ما يكون من الا*س*هل إنشاء وتحرير األشياء استنادا إلى "االحداثيات املتنقلة **)UCS)**. عمليا كل إدخاالت االحداثيات والعديد من االدوات والعمليات تستخدم "االحداثيات **UCS** الحالية". االدوات ثنائية األبعاد والعمليات التي تعتمد على املوقع والتدوير للـ "UCS "تشمل االتي:

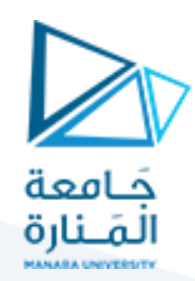

- إدخاالت "االحداثيات" النسبية واملطلقة.
	- زوايا اإل شارة املطلقة.
- تعريف الأفقى والشاقولي لطور التعامد، التتبع القطبي، التتبع القفز إلى الأشياء، عرض الشبكة القفز إلى الشبكة.
	- توجيه األبعاد الشاقولية واألفقية.
		- توجيه األشياء النصية.
	- معاينة الدوران باستخدام األمر**PLAN**

نقل أو تدوير الـ UCS تسّهل العمل في مناطق معينة من الرسم. يمِكنك نقل "نظام إحداثيات الم*س*تخدم" بعدة طرق: ر<br>م

- نقل UCS بتعريف "نقطة أصل جديدة".
	- "ترصيف" UCS مع شيء موجود.
- " تدوير" UCS بتعيين نقطة أصل جديدة ونقطة على املحور **X** الجديد.
	- تدوير UCS الحالي بزاوية معينة " حول املحور **Z**
		- العودة إلى" UCS السابق.
	- جعل UCS" مطابق ا إلى"WCS "كما كانا في األصل.

لتكوين "نظام إحداثيات م*س*تخدم جديد" يمِكن استخدام الأمر UCS والذي يمتلك الخيارات الفرعية الاتية:

- **Face:** ضبط نظام االحداثيات اعتماد ا على "وجه" محدد لـ "جامد ."**Solid**
	- ِوفرثالثة خيارات فرعية جانبية: **Named:** هذا االختيار بدوره ي ֦֧֦
		- Restore: استدعاء "نظام إحداثيات سابق التعريف".
			- Save: حفظ "نظام الا*حد*اثيات الحالي" باسم محِّدد. ֦<u>֚</u>
				- <u>Del</u>: حذف "نظام إحداثيات سابق التعريف".

نلاحظ إمكانية إعادة تسمية "نظام الاحداثيات المتنقل" بينما لا يمِكن إعادة تسمية "نظام الاحداثيات العام".

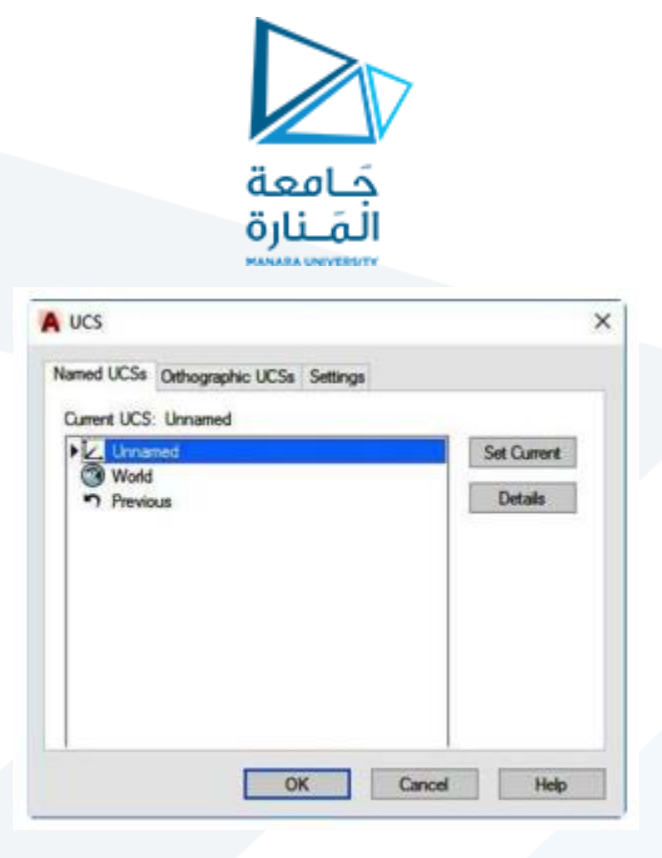

- Object: ضبط نظام االحداثيات اعتماد ا على "عنصررسم" محدد.
	- Previous: استدعاء نظام االحداثيات "السابق".
- View: ضبط نظام االحداثيات اعتماد ا على "مشهد رؤية محدد" (املستوي xy يكون عمودي على اتجاه املشاهدة.
	- World: العودة إلى "نظام االحداثيات العام".
	- Z,Y,X: تدويرنظام االحداثيات حول "أحد املحاور" املحددة بزاوية يتم تحديدها.
	- Axis Z: تعريف نظام االحداثيات نسبة إلى محور"z محدد" يتم تدويراملستوي (Y,X (اعتماد ا

على ذلك.

#### **.4 تقسيم الشاشة إلى مشاهد مختلفة**

֦֧֦֧֦֧֦֧֦֧֦֧֦֧֦֧֝֜֜֜֜֜ عند العمل في "الحيز ثلاثي الأبعاد" يفضل عرض الجسم من زوايا مختلفة و يوفِّر البرنامج إمكانية "تقسيم الشاشة" إلى اقسام مختلفة وَعرض النموذج بزوايا مختلفة في كل "قسم (مشهد) ". لـ "تقسيم الشاشة" إلى مشاهد مختلفة ์ ِفذ ما يأتي: ن.<br>\*

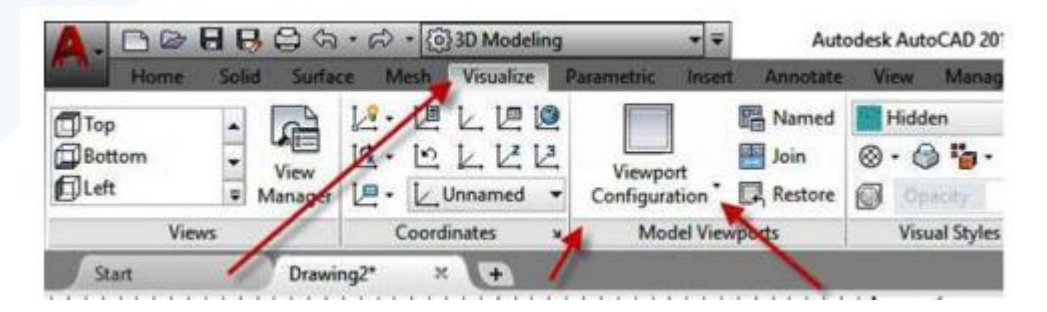

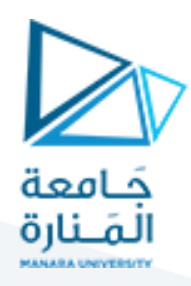

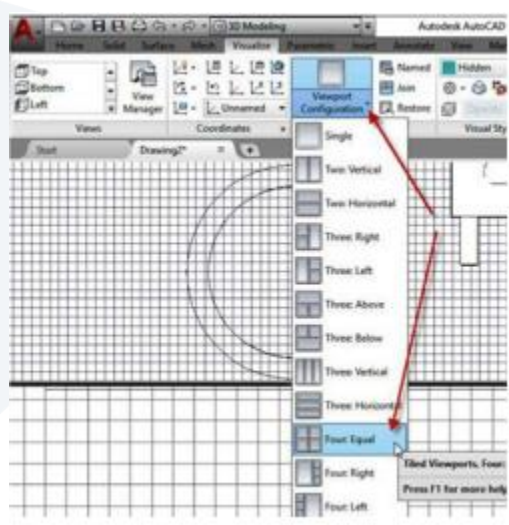

النتيجة ستكون "تقسيم الشاشة" إلى أربعة مشاهد. "املشهد الفعال" يحتوي على إطارسميك ويظهربه املؤشر على شكل "الشعيرات المتصالبة (+)". أما المشاهد الثلاثة الباقية فيظهر بها المؤشر على شكله الافتراضي لـ "تنشيط" مشهد آخر غّير النشط حاليا ننقر بداخله بالمفتاح الايسر للفارة. ֦֧֦֧֦֧֦֧֦֧֦֧֦֧֦֧֦֧֦֧<br>֧֝

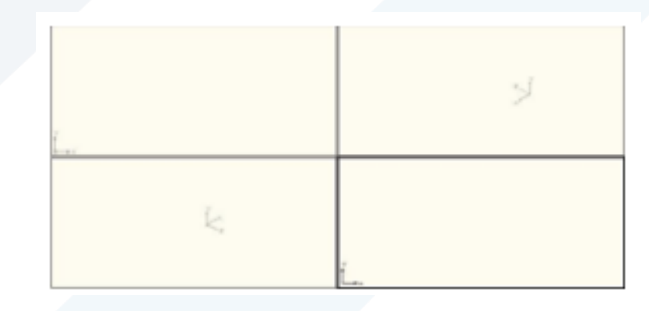

عند طباعة الأمر"vports" يظهر مربع الحوار "مشاهد" الاتي:

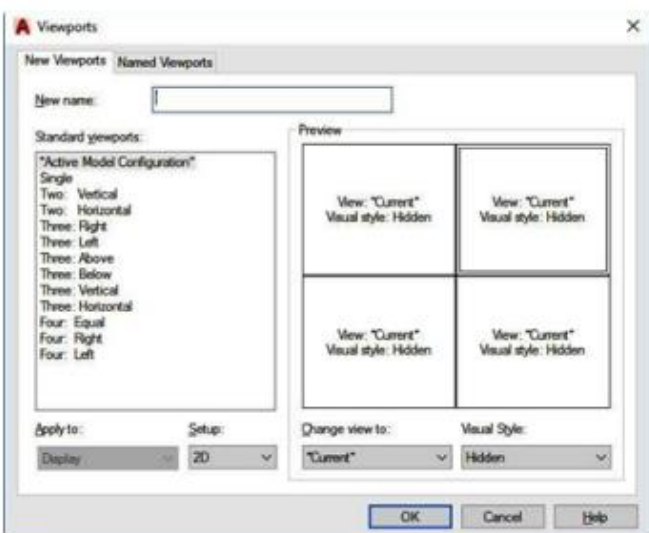

يتيح مربع الحوار هذا اختيار "الاعدادات المناسبة" لمشاهد المعاينة المتوِّفرة حاليا في "حيز النموذج" أو "حيز الورقة". ֦֧֦֧֦֧֦֧֦֧֦֧֦֧֜

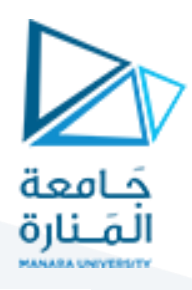

 تدرج قائمة "مشاهد املعاينة القياسية" في املربع . قائمة مشاهد املعاينة نها ֦֧֦֧֦֧֦֧֦֧֦֧֦֧֜ قائمة مشاهد المعاينة التي يكوّنها المستخدم ِ تدرج ضمن التبويب "مشاهد معاينة مسماة". " االسم " املخصص ملنفذ املعاينة الجديد. Apply to: ֦ ِ دد هذه القائمة املنزلقة فيما إذا كان التقسيم املختارواملعروض في تح املعاينة سيتم تطبيقه على الرسم كـ "كل" أو على "جزء من اجزاء" منفذ معاينة مقسم سابقا . Setup: ֦֧֦ ِ دد هذه القائمة املنزلقة إذا كا تح ن املنفذ املحدد "ثنائي" أو "ثالثي األبعاد".